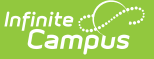

# **ISBE Gifted and Accelerated**

Last Modified on 03/11/2024 8:45 am CDT

[Report](http://kb.infinitecampus.com/#report-logic) Logic | [Report](http://kb.infinitecampus.com/#report-editor) Editor | [Generate](http://kb.infinitecampus.com/#generate-the-report) the Report | Gifted and [Accelerated](http://kb.infinitecampus.com/#gifted-and-accelerated-layout) Layout

Tool Search: ISBE Extracts > Gifted and Accelerated

The ISBE Gifted and Accelerated Extract reports students who have a Gifted and Accelerated record at any point during the school year of the selected calendar.

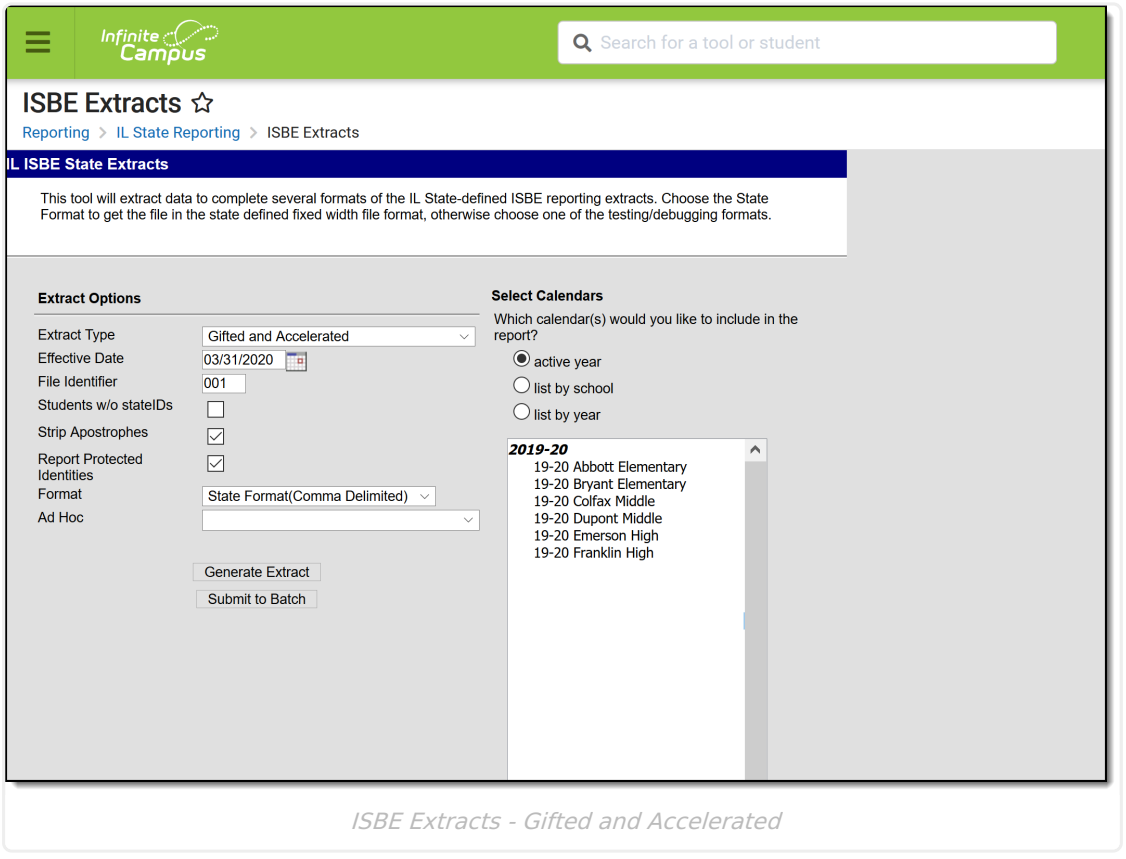

# **Report Logic**

Any student who has a Gifted and Accelerated Program at any point within the selected calendar. The Gifted and Accelerated Start Date must be before the entered Effective Date on the report editor and be before the Calendar End Date. The Gifted and Accelerated End Date must be blank (null) or on or after the Calendar Start Date.

When the student has multiple Gifted and Accelerated records, the record with the highest Start Date (most recent record) reports.

Student enrollments must be start before the Effective Date entered on the Extract editor. If a student has multiple enrollments, Primary Enrollments report first, then Partial Enrollments, then Special Ed enrollments, based on the start date of each (most recent enrollment reports).

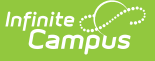

Students do not report when:

- The enrollment record is marked as **State Exclude** or **No Show**.
- The Grade Level of Enrollment is marked as E**xclude from State Reporting**.
- The Calendar of enrollment is marked as **Exclude**.

# **Report Editor**

The following fields are available for selection.

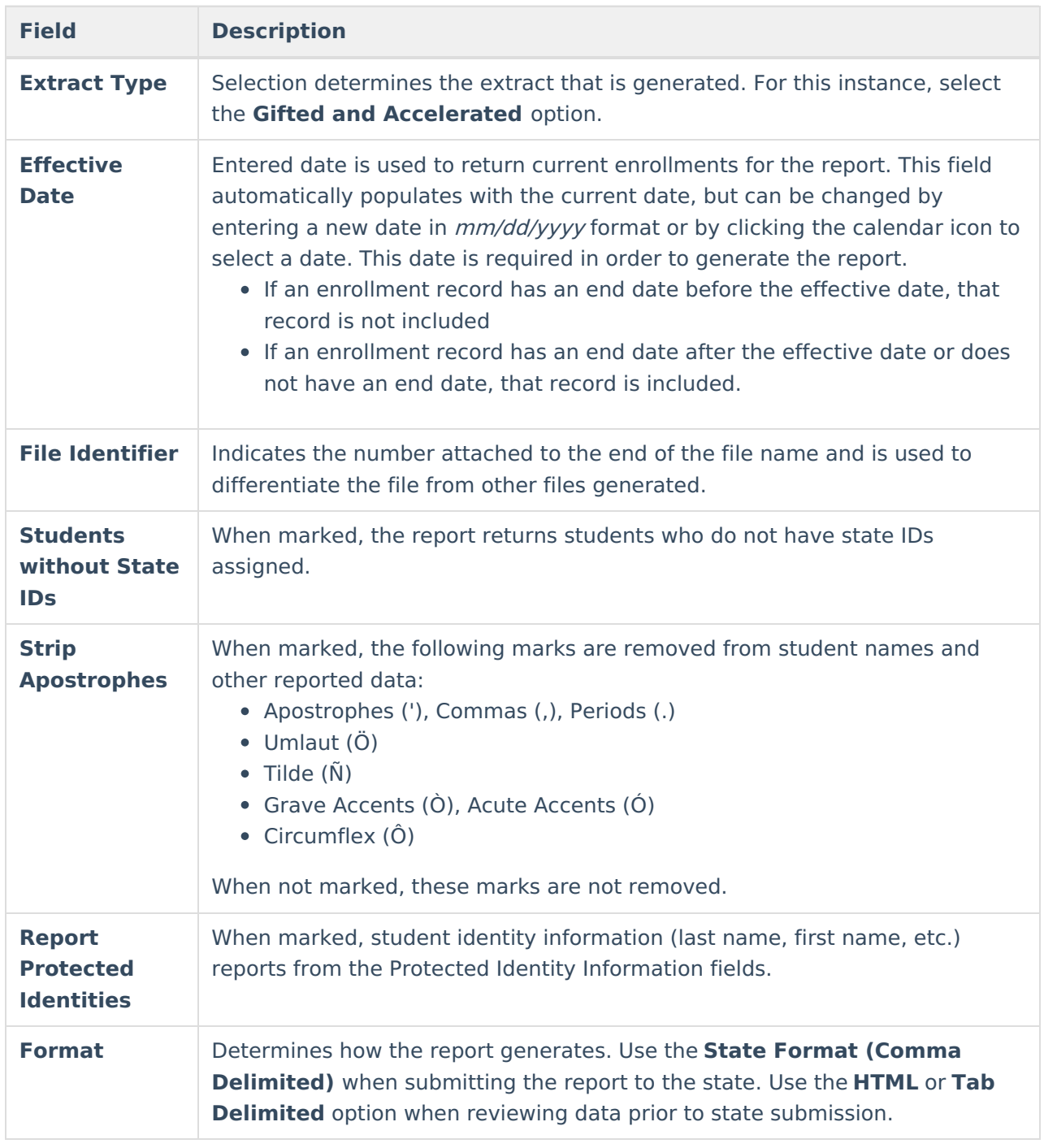

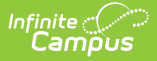

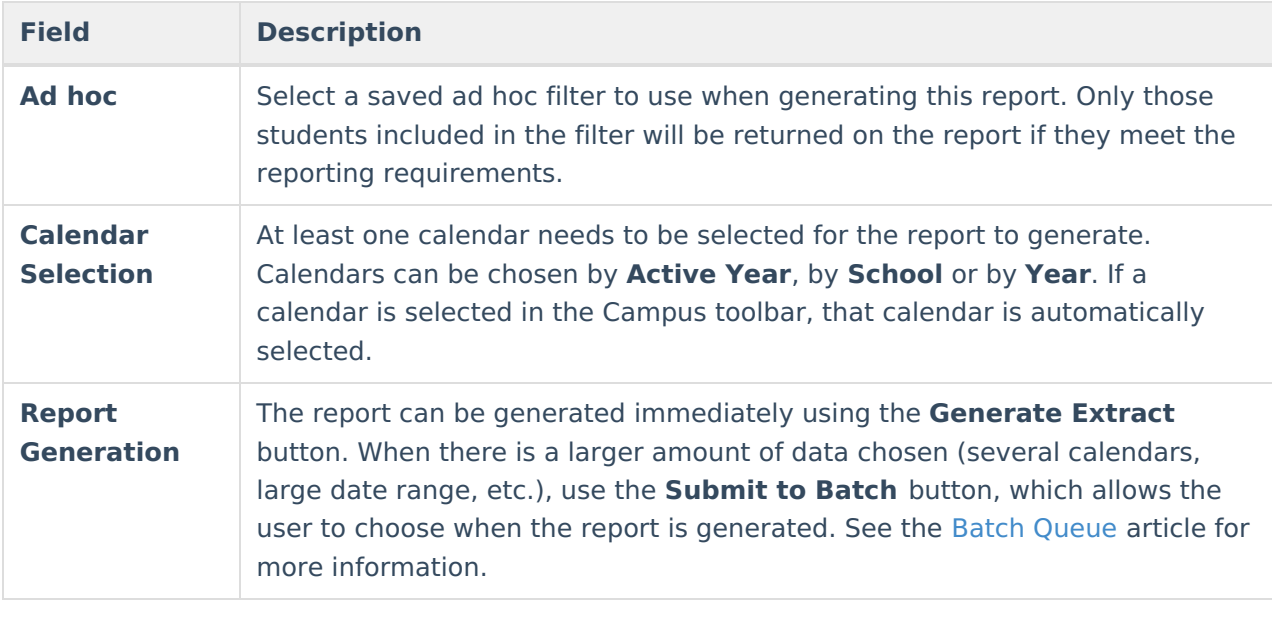

## **Generate the Report**

- 1. Select Gifted and Accelerated from the **Extract Type** field.
- 2. Enter the **Effective Date** for the report.
- 3. Enter a **File Identifier**. This is a three digit number attached to the file name used to differentiate itself from other ISBE Demographic and Enrollment Extract files generated.
- 4. Select the **Students w/o stateIDs** checkbox to include students without state IDs within the report.
- 5. If desired, mark the **Strip Apostrophes** checkbox.
- 6. If desired, mark the **Report Protected Identities** checkbox.
- 7. Select which **Format** to generate the report in. To preview information prior to submission to the state, use the HTML format. When submitting data to the state, use the State Format (Comma Delimited).
- 8. If desired, select an **Ad hoc Filter** from which to pull the student set.
- 9. Select which **Calendars** to include within the report.
- 10. Select the **Generate Extract** button or use the **Submit to Batch** option. The report displays in a separate window in the designated format.

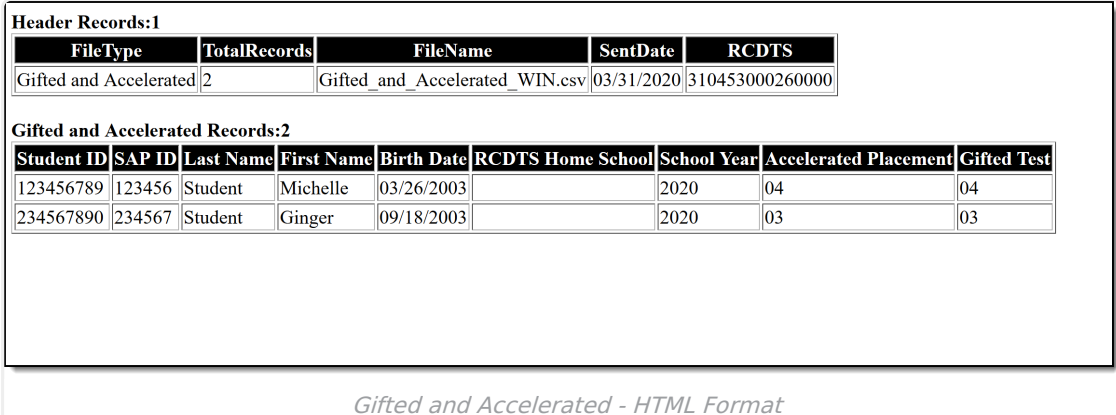

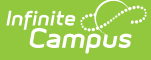

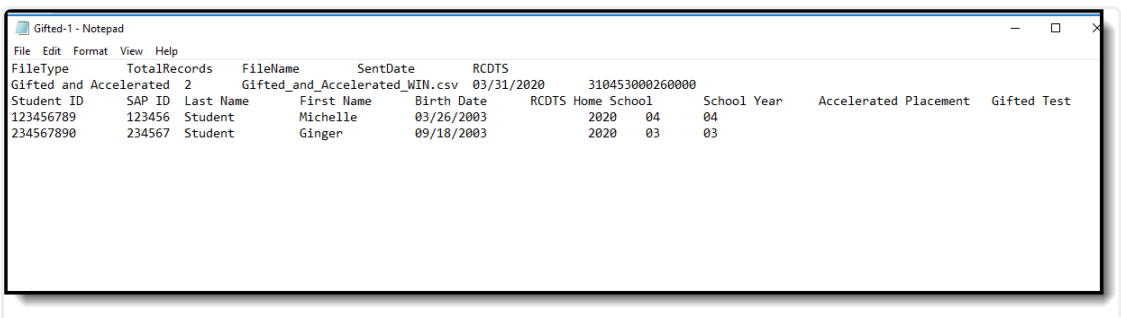

Gifted and Accelerated Extract - Tab Delimited Format

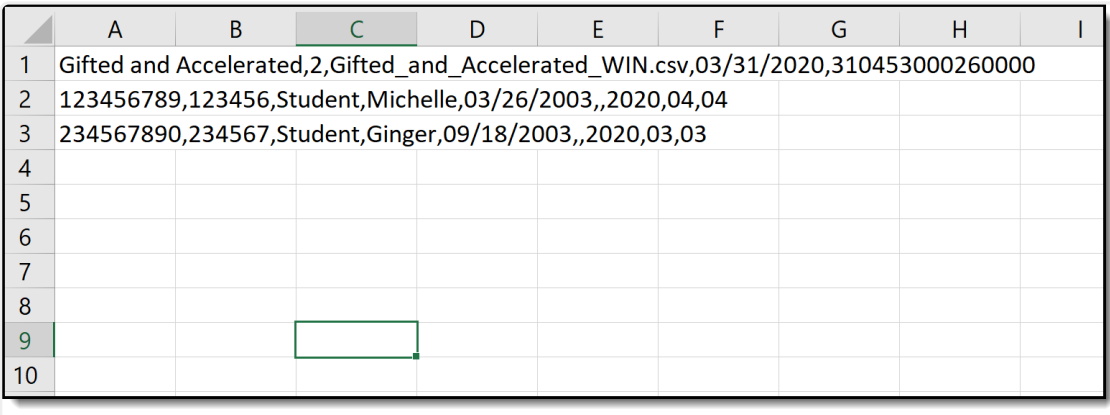

Gifted and Accelerated Extract - Comma Delimited Format

# **Gifted and Accelerated Layout**

#### **Header Layout**

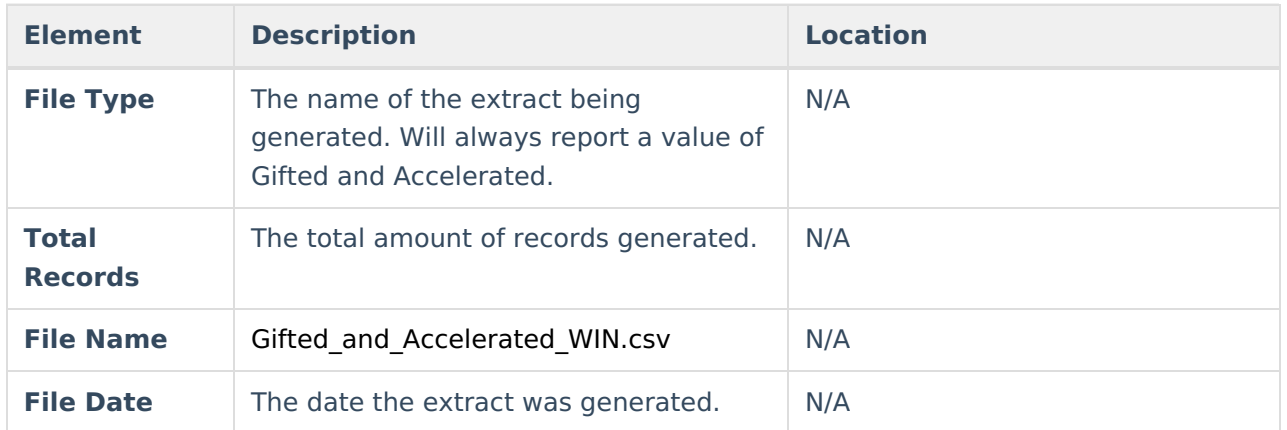

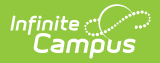

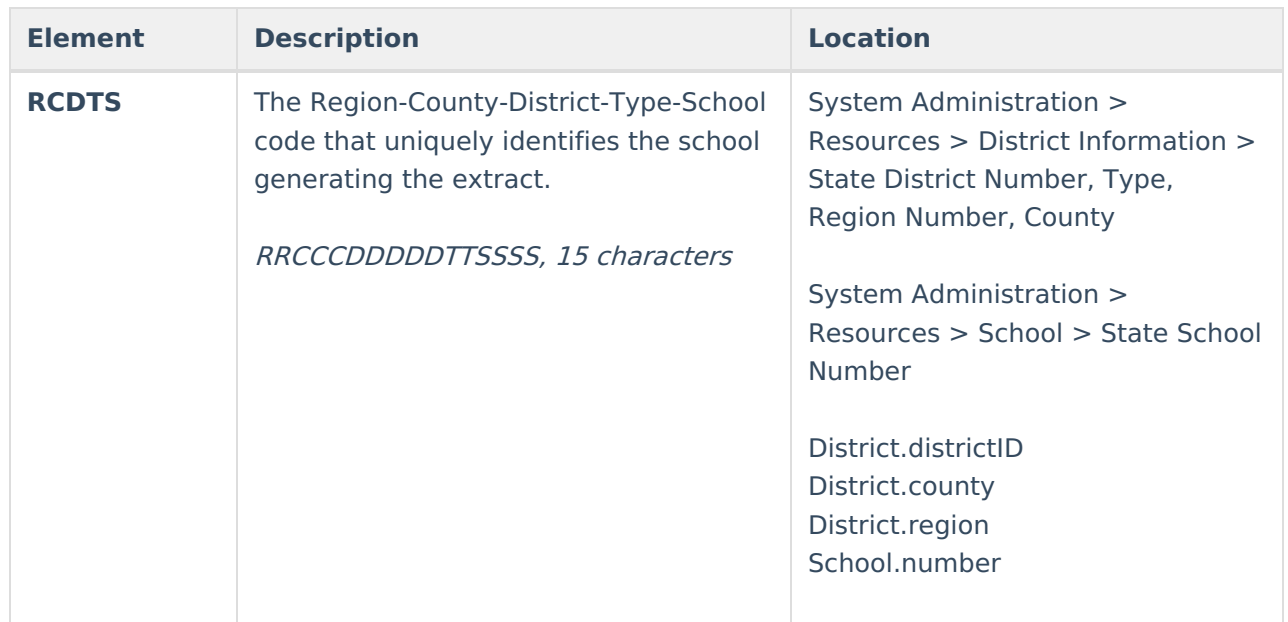

### **Extract Layout**

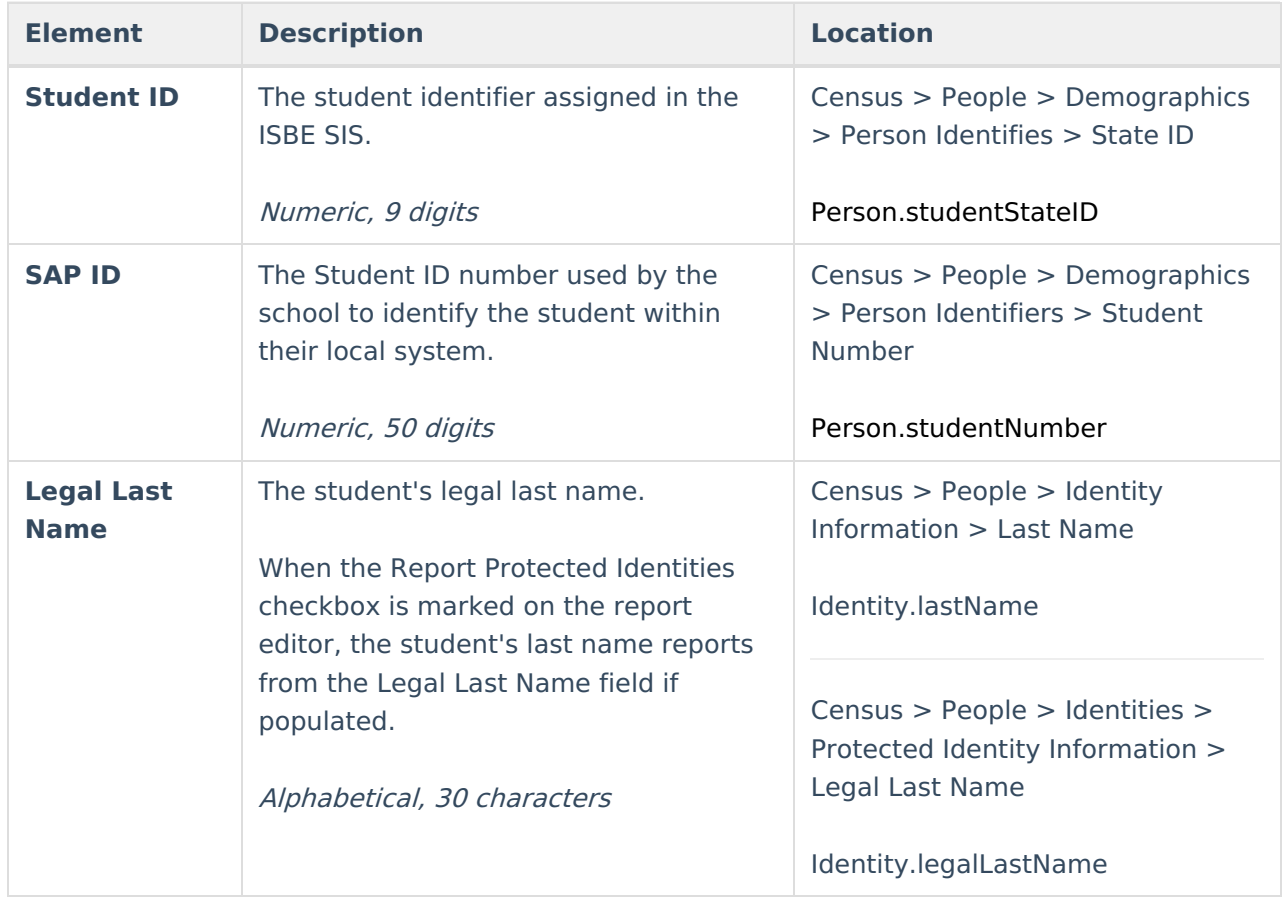

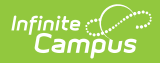

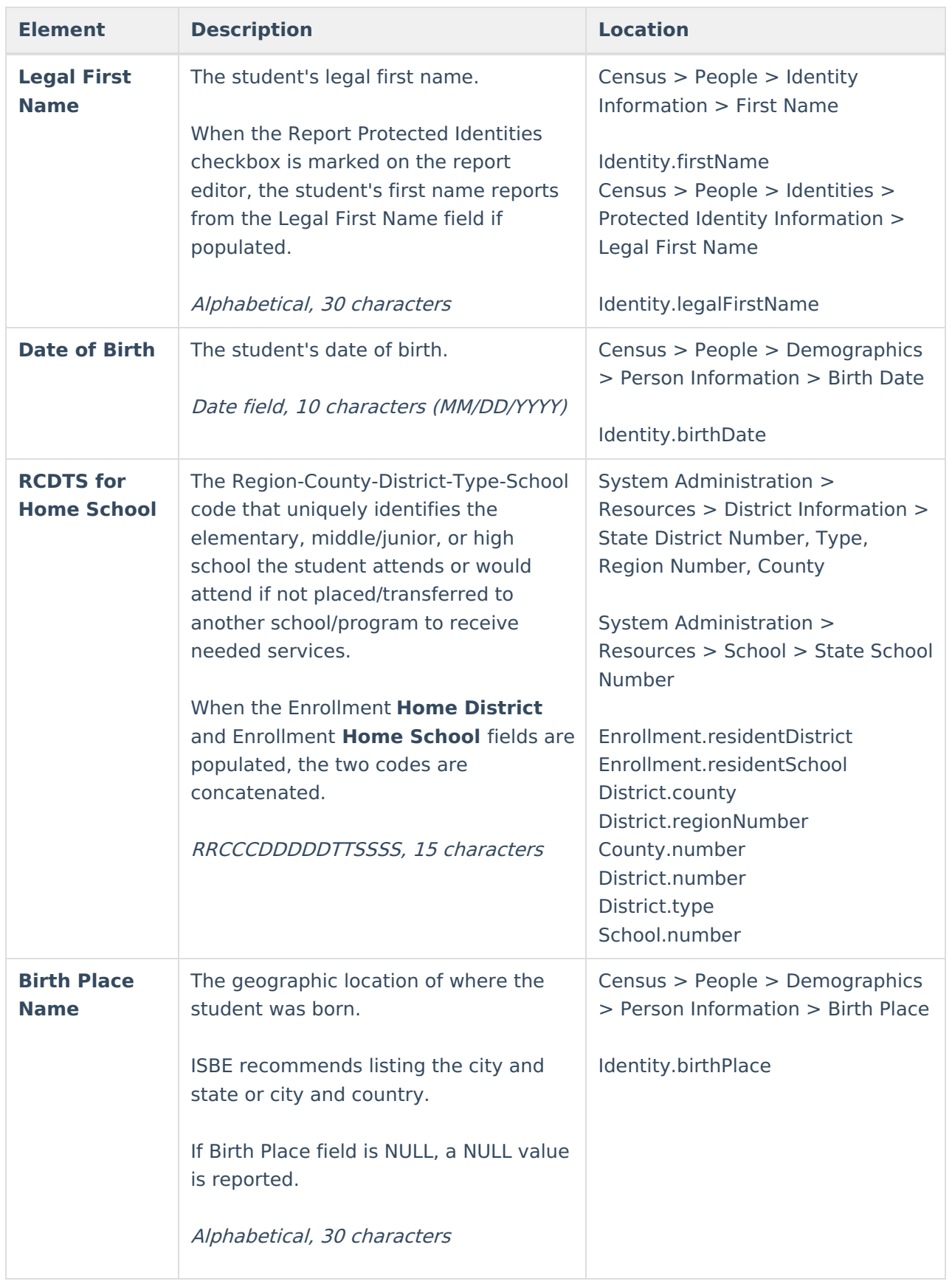

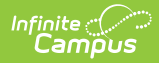

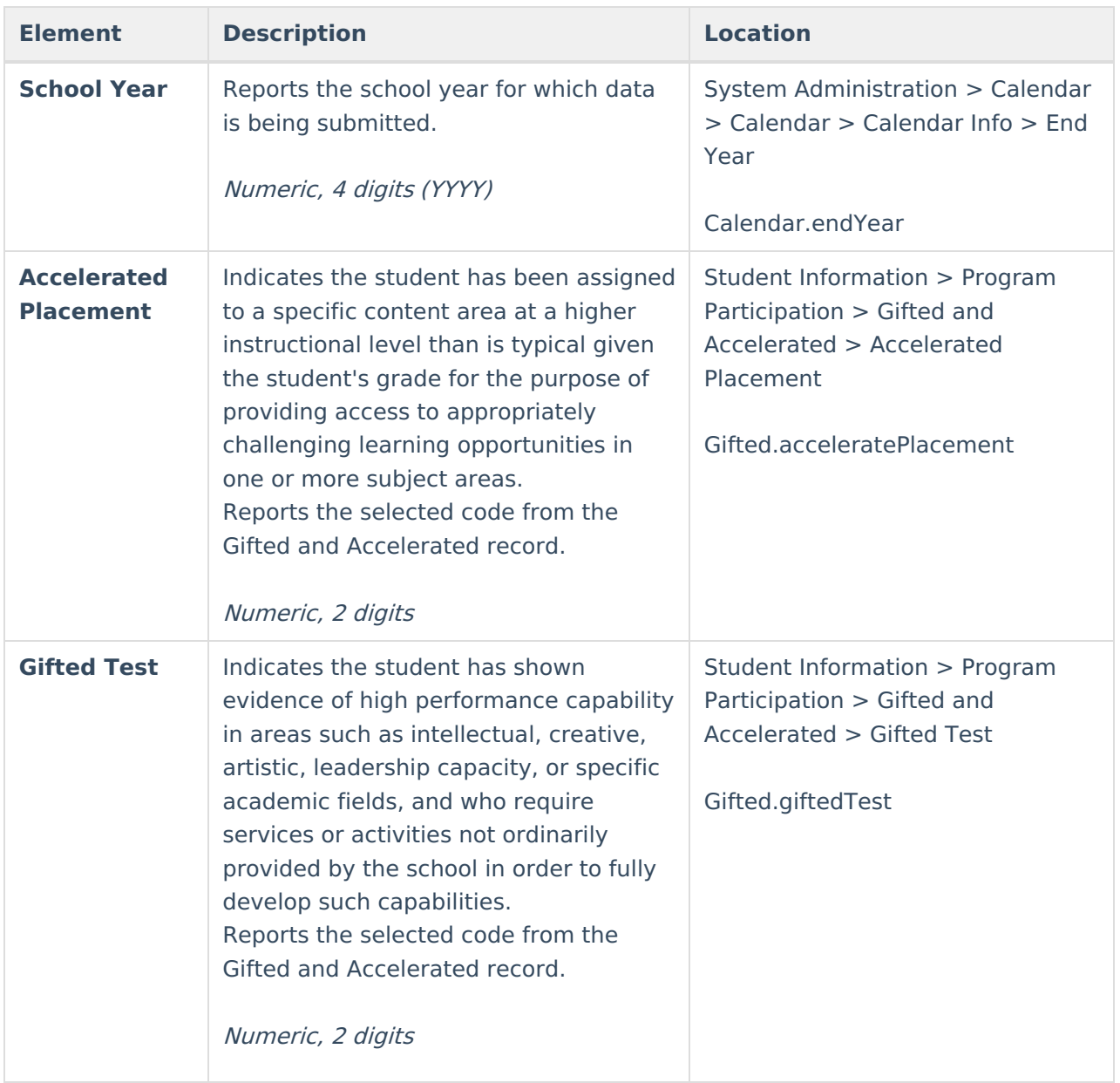